# **BAB III METODE PENELITIAN**

#### **3.1. Desain Penelitian**

Lokasi penelitian ini berada di Desa Jumoyo, Kecamatan Salam, Kabupaten Magelang, Provinsi Jawa Tengah. Peta lokasi penelitian ditampilkan pada Gambar 3.1. Penelitian ini disusun dalam dua tahapan utama. Tahap pertama, bangunan rumah tingal di Desa Jumoyo dianalisis situasi dan kondisinya berdasarkan peta satelit *Google Earth* dan peta Rupa Bumi Indonesia. Analisis ini diproses dalam program komputer yang berbasis *Geographic Information System* (GIS), dengan menggunakan *software Quantum GIS*. *Quantum GIS* (QGIS) merupakan *software* digitasi untuk data spasial keruangan yang bersifat *open source* dan *user friendly*. Tahap kedua, bangunan rumah tinggal yang beresiko dianalisis kegagalan strukturnya terhadap tekanan banjir lahar dingin dengan menggunakan *software* SAP2000 versi 21. Alur penelitian ini disajikan dalam Gambar 3.2.

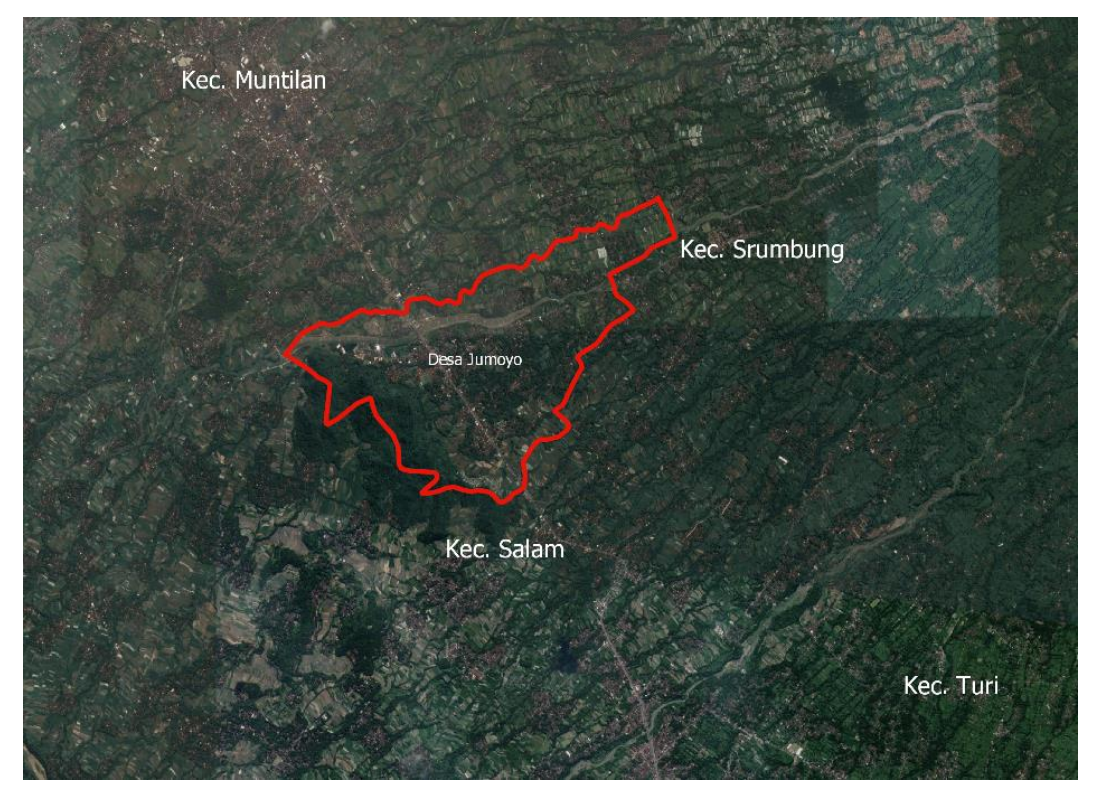

Gambar 3.1 Lokasi penelitian

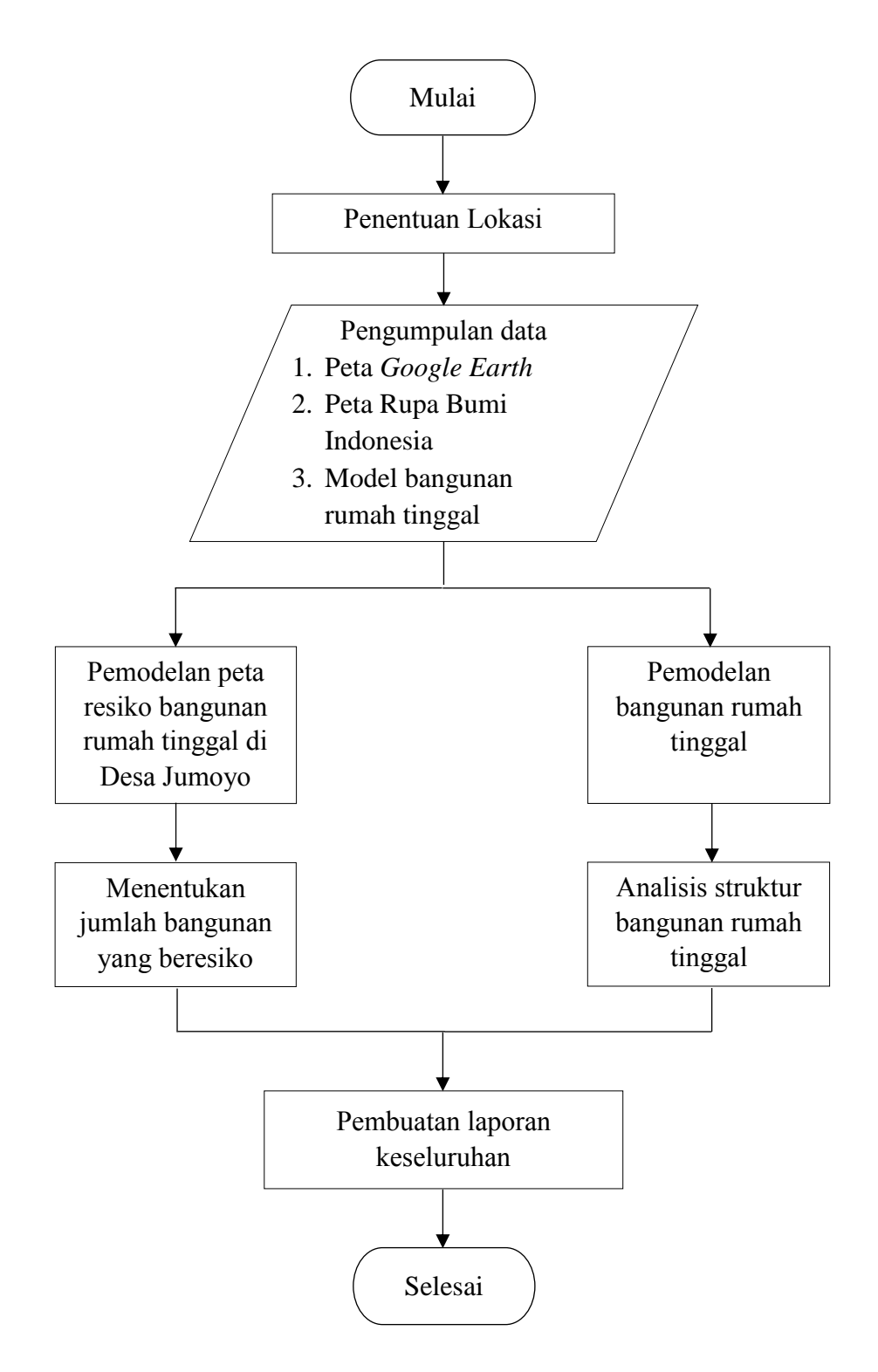

Gambar 3.2 Bagan alir penelitian

#### **3.2. Data Penelitian**

Berdasarkan data dari Badan Nasional Penanggulangan Bencana (BNPB) tahun 2011, Banjir lahar dingin di Desa Jumoyo menyebabkan rumah roboh dan hanyut sebanyak 54 rumah, rumah rusak berat sebanyak 36 rumah, dan rumah rusak sedang sebanyak 5 rumah, serta penduduk di bantaran Sungai Putih sebanyak 1005 jiwa diungsikan dari bangunan rumah tinggal.

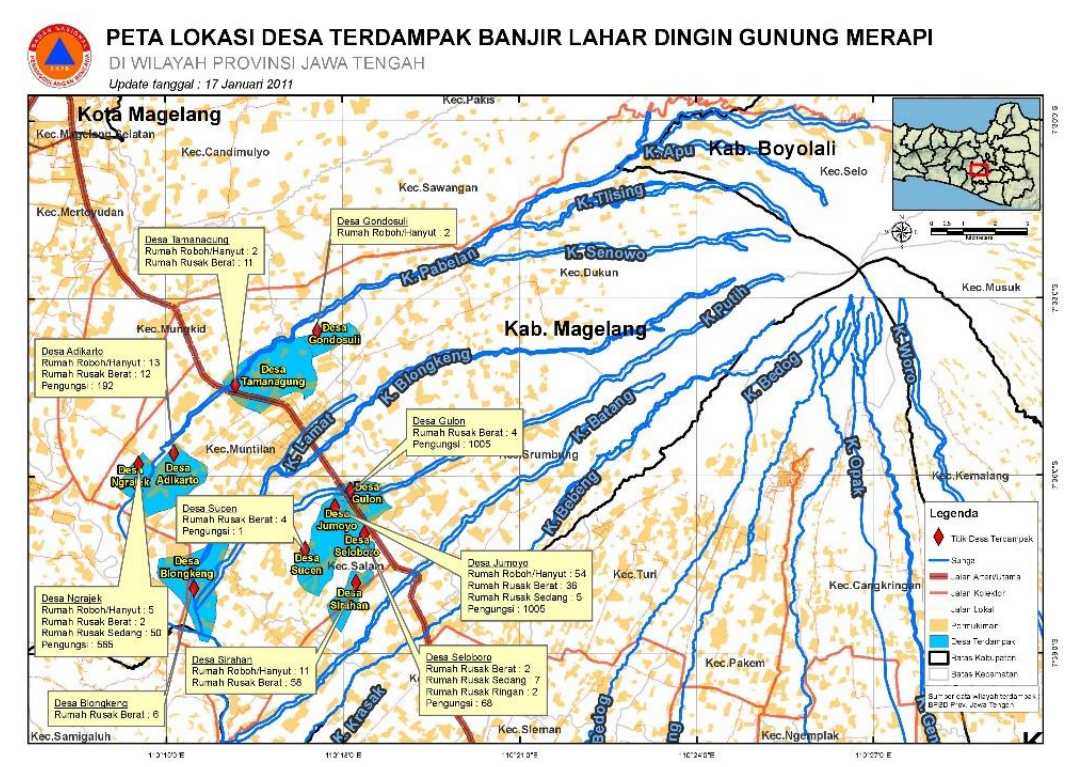

Gambar 3.3 Peta desa terdampak banjir lahar dingin

#### **3.2.1.Data Peta** *Google Earth* **dan Peta Rupa Bumi Indonesia**

Penelitian ini menggunakan peta satelit *Google Earth* untuk menentukan posisi bangunan rumah tinggal di Desa Jumoyo. Peta *Google Earth* dapat diunduh langsung melalui program QGIS. Selain menggunakan peta *Google Earth*, penelitian ini juga menggunakan peta *Google Street* yang dipergunakan sebagai panduan untuk meninjau posisi bangunan rumah tinggal di Desa Jumoyo.

Penelitian ini juga menggunakan peta Rupa Bumi Indonesia (RBI) yang dikeluarkan oleh Badan Informasi Geospasial. Peta Rupa Bumi Indonesia merupakan peta topografi yang menampilkan sebagian unsur-unsur alam dan buatan manusia di wilayah Negara Kesatuan Republik Indonesia. Unsur-unsur alam dan buatan manusia tersebut meliputi garis kontur, sungai, area pertanian,

perkebunan, bangunan, permukiman penduduk, jalan, dan lain-lain. Data dari peta RBI dapat diunduh melalui [http://tanahair.indonesia.go.id/portal-web.](http://tanahair.indonesia.go.id/portal-web) Data dari peta RBI diunduh melalui peta per wilayah Kabupaten dengan skala 1:25.000.

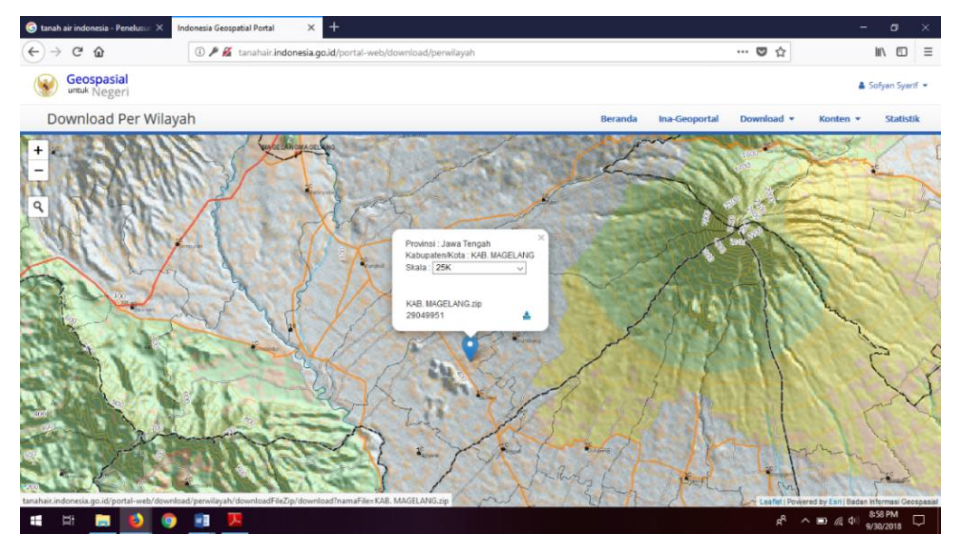

Gambar 3.4 Tampilan *Indonesia Geospatial Portal*

#### **3.2.2.Data Bangunan Rumah Tinggal**

Data bangunan rumah tinggal diambil melalui dua langkah. Langkah pertama mengamati bangunan melalui peta satelit *Google Street* dan langkah kedua melakukan survei langsung di Desa Jumoyo. Sebagian posisi bangunan di dalam peta satelit *Google Street* tidak dapat dilihat, sehingga perlu melakukan survei langsung di lapangan. Berdasarkan hasil pengamatan peta satelit dan hasil survei, bangunan rumah tinggal di Desa Jumoyo terdapat bangunan rumah tinggal 1 lantai dan bangunan rumah tinggal 2 lantai. Penelitian ini menggunakan dua model bangunan rumah tinggal tersebut. Bangunan rumah tinggal 1 lantai berukuran 6 x 12 meter dengan jarak antar kolom selebar 3 meter dan tinggi kolom bangunan setinggi 3 meter. Bangunan rumah tinggal 2 lantai berukuran 6 x 9 meter dengan jarak antar kolom selebar 3 meter dan tinggi total kolom bangunan setinggi 6 meter.

Beton bertulang adalah beton yang ditulangi dengan baja tulangan dengan luas dan jumlah yang tidak kurang dari nilai minimum yang diisyaratkan oleh peraturan dan direncanakan berdasarkan asumsi bahwa kedua material bekerja bersama–sama (Rantung. dkk, 2014). Bangunan rumah tinggal memiliki

komponen utama berupa kolom dan balok yang terbuat dari beton bertulang. Ukuran kolom dan balok dalam penelitian ini mengasumsikan bahwa ukuran kolom dan balok untuk bangunan rumah tinggal 1 lantai sama dengan ukuran kolom dan balok bangunan rumah tinggal 2 lantai. Ukuran kolom dan balok diasumsikan dalam empat ukuran yang disajikan dalam Tabel 3.1.

Tabel 3.1 Data ukuran kolom dan balok

| $N_{\Omega}$ | Dimensi Kolom Dimensi Balok |                           |
|--------------|-----------------------------|---------------------------|
| 1.           | $20 \times 20 \text{ cm}$   | $15 \times 20 \text{ cm}$ |
| 2.           | 25 x 25 cm                  | 20 x 25 cm                |
| 3.           | $30 \times 30$ cm           | 25 x 30 cm                |
|              | 35 x 35 cm                  | $30 \times 35$ cm         |

Tulangan kolom dan balok pada struktur bangunan rumah tinggal menggunakan tulangan polos. Bangunan rumah tinggal satu lantai menggunakan tulangan utama berdiameter 12 mm dan tulangan sengkang berdiameter 10 mm, sedangkan bangunan rumah tinggal dua lantai menggunakan tulangan utama berdiameter 16 mm dan tulangan sengkang berdiameter 10 mm. Jumlah tulangan utama di tiap kolom bangunan rumah tinggal satu lantai sama banyaknya dengan bangunan rumah tinggal dua lantai yaitu berjumlah 6 tulangan utama. Jumlah tulangan pada struktur balok untuk bangunan rumah tinggal satu lantai dan dua lantai berjumlah 6 buah tulangan utama. Tulangan yang digunakan berdasarkan SNI 2052 2014 dengan menggunakan tulangan BjTP 24 yang memiliki tegangan leleh minimum  $(f_v)$  sebesar 235 MPa dan tegangan putus minimum  $(f_u)$  sebesar 380 MPa, sedangkan mutu beton  $(f'_c)$  yang digunakan sebesar 20 MPa.

Setelah terjadi banjir lahar dingin, material akibat bencana alam tersebut menumpuk di sekitar sungai Putih, sehingga masyarakan memanfaatkan material dari sisa banjir lahar dingin berupa pasir untuk digunaakan sebagai bahan bangunan. Dari segi struktur, rumah sederhana atau *non engineering building* terdiri dari kolom praktis, balok, dan dinding bata. Namun fungsi dinding bata sebagai komponen non-struktural dalam peraturan SNI 03-2847-2002 mengakibatkan pengaruh kekuatan dan kekakuan dinding bata sering tidak diperhitungkan dalam perencanaan suatu bangunan (Pranata dan Elvira, 2013).

Dinding pada bangunan rumah tinggal menggunakan pasangan jenis bata beton (batako) pejal. Bata beton yang digunakan berdasarkan SNI 03-0349-1989 yang merupakan bata beton kelas III yang memiliki kuat tekan  $(f'_c)$  40 kg/cm<sup>2</sup> atau setara dengan 3,922 MPa. Pada penelitian ini, dinding bangunan rumah tinggal diasumsikan menyatu dengan balok dan kolom, sehingga dinding bangunan tersebut tidak dianalisis. Bangunan rumah tinggal di Desa Jumoyo memiliki bentuk atap bervariasi, sehingga atap bangunan rumah tinggal dalam penelitian ini diasumsikan menjadi beban titik (*point loads*) yang disalurkan pada setiap kolom bangunan rumah tinggal. Beban atap bangunan rumah tinggal diasumsikan sebesar  $200 \text{ kg/m}^2$ .

Beban lahar dingin dalam penelitian ini sebagai beban statis sehingga mengabaikan kecepatan aliran banjir lahar dingin. Beban lahar dingin sesuai dengan bobot isi pasir dari merapi yang berada di Sungai Putih. Menurut data dari penelitian yang dilakukan oleh Endroyo (2007), bobot isi pasir merapi yang terdapat di kali putih pada rerata musim penghujan sebesar 1934 gr/dm<sup>3</sup> (Tabel 3.2). Penelitian ini mengambil rerata musim penghujan karena banjir lahar dingin di Desa Jumoyo terjadi pada saat musim penghujan.

| Tempat<br>Pengambilan               |                  | Kali Krasak    |                          |         | Kali Lamat |        |               | Kali Putih       |                | Rerata  | Rerata    | Rerata      |
|-------------------------------------|------------------|----------------|--------------------------|---------|------------|--------|---------------|------------------|----------------|---------|-----------|-------------|
| Varia-                              | Rerata           | Rerata         | Rerata                   | Rerata  | Rerata     | Rerata | Rerata        | Rerata           | Rerata         | kemarau | penghujan | Total       |
| bel                                 | kemarau          | penghujan      | lokasi                   | kemarau | penghujan  | lokasi | kemarau       | penghujan        | lokasi         |         |           |             |
| 1. Kekekalan (%)                    | 14,060           | 2,057          | 9,396                    | 14.900  | 4,470      | 9,685  | 15,100        | 7,947            | 11,523         | 14,687  | 5,715     | 10,057      |
| 2. Modulus halus                    | 2,520            | 2,48           | 2,498                    | 2,428   | 2,41       | 2,418  | 2,550         | 2,38             | 2,466          | 2,5     | 2,423     | 2,382       |
| 3. Bobot isi (gram/dm3)             | 1838,5           | 1779           | 1808,7                   | 1639,2  | 1858       | 1748,6 | 1702,5        | 1934             | 1818,2         | 1726,7  | 1857      | 1729,7<br>8 |
| 4. Kadar lumpur (%)                 | 0,970            | 1,467          | 1,24                     | 3,176   | 3,513      | 3,345  | 2,120         | 4,700            | 3,410          | 2,104   | 3,226     | 2,549       |
| 5. Kadar zat organis (uji<br>warna) | Kunin<br>jernih  | Kuning<br>muda | Kuning<br>muda<br>jernih | coklat  | coklat     | coklat | Kuning<br>tua | Kuning<br>jernih | Kuning<br>muda |         |           |             |
| 6. Kadar zat kimia                  |                  |                |                          |         |            |        |               |                  |                |         |           |             |
| a. Hilang pijar (%)                 | 1,16             | 0,31           | 0,735                    | 5,45    | 0,42       | 2,935  | 4.62          | 0,40             | 2,51           | 3,743   | 0,376     | 2,06        |
| $SiO2$ (%)<br>$b_{1}$               | 81,12            | 78,14          | 79,63                    | 74,33   | 78,63      | 76,48  | 81,99         | 75,20            | 78,595         | 79,146  | 77,323    | 78,235      |
| c. Al2O3 $(\%)$                     | 12,00            | 9,33           | 10,665                   | 7,96    | 8,87       | 8,415  | 7,80          | 9,47             | 8,635          | 9,253   | 9,223     | 9,238       |
| Fe2O3(%)<br>d.                      | 5,48             | 10,86          | 8,17                     | 9,73    | 8,41       | 9,07   | 4,32          | 10,45            | 7,385          | 6,51    | 9,906     | 8,208       |
| e. CaO $(\% )$                      | 0,38             | 0,78           | 0,58                     | 0,37    | 2,56       | 1,465  | 0,37          | 3,03             | 1,7            | 0,373   | 2,123     | 1,248       |
| f. MgO $(\%)$                       | $\boldsymbol{0}$ | 0,28           | 0,14                     | 0,06    | 0,74       | 0,4    | 0,04          | 1,14             | 0,59           | 0,033   | 0,72      | 0,377       |

Tabel 3.2 Kualitas teknis pasir Muntilan (Endroyo, 2007)

## **3.3. Tahapan Penelitian**

#### **3.3.1.Pemodelan Peta**

Peta satelit *Google Earth* digunakan untuk menentukan koordinat suatu posisi bangunan. Peta Rupa Bumi Indonesia digunakan untuk menganalisa persebaran bangunan rumah tinggal yang beresiko terkena banjir lahar dingin. Secara garis besar, pemodelan peta kondisi Desa Jumoyo menggunakan program QGIS dilakukan dalam beberapa langkah sebagai berikut.

a. Membuka Program QGIS Versi 3.2

Buka *folder* QGIS lalu pilih program QGIS Desktop versi 3.2.

|                                                            |                                                            |                       |      |                 |      |                       |      |                                               |  |                                 | $ -$ | ×                   |
|------------------------------------------------------------|------------------------------------------------------------|-----------------------|------|-----------------|------|-----------------------|------|-----------------------------------------------|--|---------------------------------|------|---------------------|
| $\overline{\phantom{a}}$<br>$\bullet$   $\bullet$ QGIS 3.2 |                                                            |                       |      |                 |      |                       |      |                                               |  | ▼ C Search QGIS 3.2             |      | $\varphi$           |
| Organize v Include in library v                            | Share with                                                 | Burn Select all Paste | Undo | Redo            |      | Menu bar Details pane |      | Preview pane Navigation pane Close New folder |  |                                 |      | $E - 10$            |
| <b>Exercites</b>                                           | Name                                                       |                       |      | Date modified   | Type |                       | Size |                                               |  |                                 |      |                     |
| Desktop                                                    | O OSGeo4W Shell                                            |                       |      | 05/07/2018 7:47 |      | Shortcut              | 2KB  |                                               |  |                                 |      |                     |
| <b>Downloads</b>                                           | Q QGIS Desktop 3.2.0 with GRASS 7.4.1                      |                       |      | 05/07/2018 7:47 |      | Shortcut              | 2KB  |                                               |  |                                 |      |                     |
| <b>Ca</b> Recent Places                                    | Q QGIS Desktop 3.2.0                                       |                       |      | 05/07/2018 7:47 |      | Shortcut              | 2KB  |                                               |  |                                 |      |                     |
| <b>J. Libraries</b>                                        | Qt Designer with QGIS 3.2.0 custom widgets 05/07/2018 7:47 |                       |      |                 |      | Shortcut              | 3 KB |                                               |  |                                 |      |                     |
| Documents                                                  | SAGA GIS (2.3.2)                                           |                       |      | 05/07/2018 7:47 |      | Shortcut              | 3 KB |                                               |  |                                 |      |                     |
| <b>O</b> Music                                             |                                                            |                       |      |                 |      |                       |      |                                               |  |                                 |      |                     |
| <b>Pictures</b>                                            |                                                            |                       |      |                 |      |                       |      |                                               |  |                                 |      |                     |
| <b>W</b> Videos                                            |                                                            |                       |      |                 |      |                       |      |                                               |  |                                 |      |                     |
| <b>L.</b> Computer                                         |                                                            |                       |      |                 |      |                       |      |                                               |  |                                 |      |                     |
| System (C)                                                 |                                                            |                       |      |                 |      |                       |      |                                               |  |                                 |      |                     |
| Ca Local Disk (D:)                                         |                                                            |                       |      |                 |      |                       |      |                                               |  |                                 |      |                     |
| Ca Local Disk (E)                                          |                                                            |                       |      |                 |      |                       |      |                                               |  |                                 |      |                     |
| <b>Network</b>                                             |                                                            |                       |      |                 |      |                       |      |                                               |  |                                 |      |                     |
| QGIS 3.2                                                   |                                                            |                       |      |                 |      |                       |      |                                               |  |                                 |      |                     |
|                                                            |                                                            |                       |      |                 |      |                       |      |                                               |  |                                 |      |                     |
|                                                            |                                                            |                       |      |                 |      |                       |      |                                               |  |                                 |      |                     |
|                                                            |                                                            |                       |      |                 |      |                       |      |                                               |  |                                 |      |                     |
|                                                            |                                                            |                       |      |                 |      |                       |      |                                               |  |                                 |      |                     |
|                                                            |                                                            |                       |      |                 |      |                       |      |                                               |  |                                 |      |                     |
|                                                            |                                                            |                       |      |                 |      |                       |      |                                               |  |                                 |      |                     |
|                                                            |                                                            |                       |      |                 |      |                       |      |                                               |  |                                 |      |                     |
|                                                            |                                                            |                       |      |                 |      |                       |      |                                               |  |                                 |      |                     |
|                                                            |                                                            |                       |      |                 |      |                       |      |                                               |  |                                 |      |                     |
| <b>S</b> items                                             |                                                            |                       |      |                 |      |                       |      |                                               |  |                                 |      |                     |
|                                                            |                                                            |                       |      |                 |      |                       |      |                                               |  |                                 |      |                     |
| e<br>œ                                                     | п<br>в                                                     | K,<br>ď               | P.   | $\mathbf{w}$    |      |                       |      |                                               |  | $N-\Delta\gg N-\Delta+2\gg\gg+$ |      | 15:09<br>17/03/2019 |

Gambar 3.5 Membuka program QGIS

b. Memasukkan Peta Satelit *Google*

Peta satelit *Google* diambil melalui menu *Base Map* lalu pilih *Google Satellite*. Peta satelit *Google* yang ditampilkan dalam program QGIS merupakan peta seluruh muka bumi.

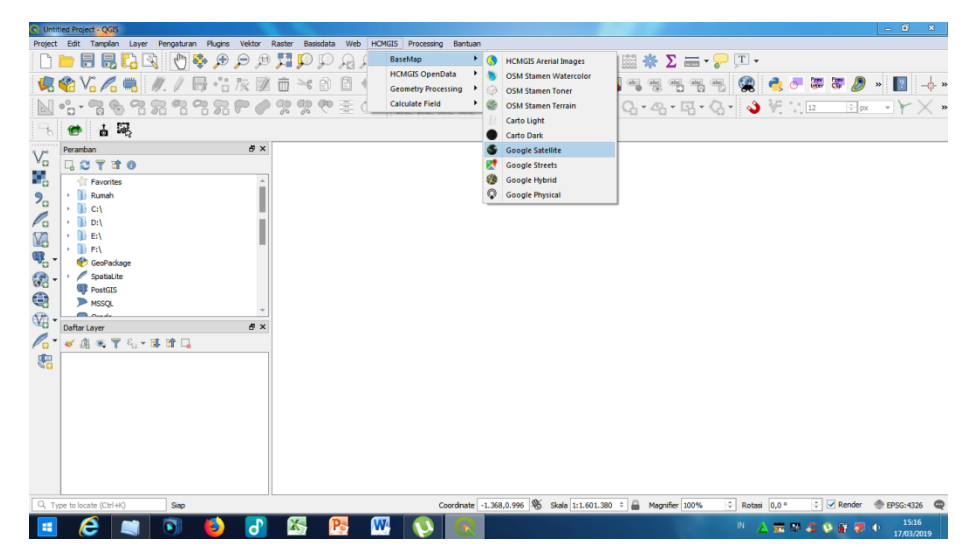

Gambar 3.6 Memilih peta satelit

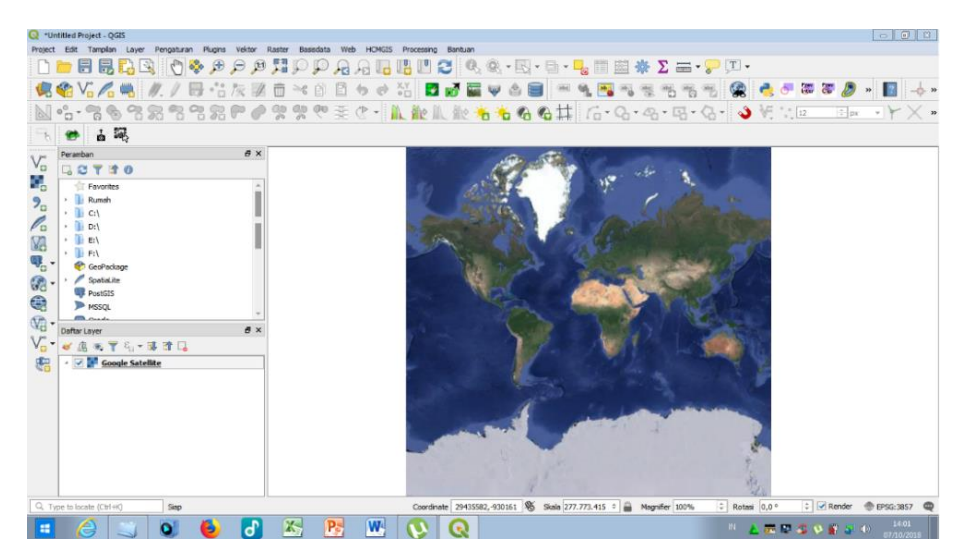

Gambar 3.7 Peta satelit *Google* dalam program QGIS

c. Memasukkan Peta Rupa Bumi Indonesia (RBI)

Peta RBI wilayah Kabupaten Magelang yang telah diunduh akan menampilkan lapisan-lapisan kondisi wilayah Kabupaten Magelang, akan tetapi dalam penelitian ini lapisan yang diambil hanya lapisan yang paling perlu digunakan. Beberapa lapisan tersebut diantaranya lapisan sungai, jalan, batas wilayah, kontur, dan pemukiman.

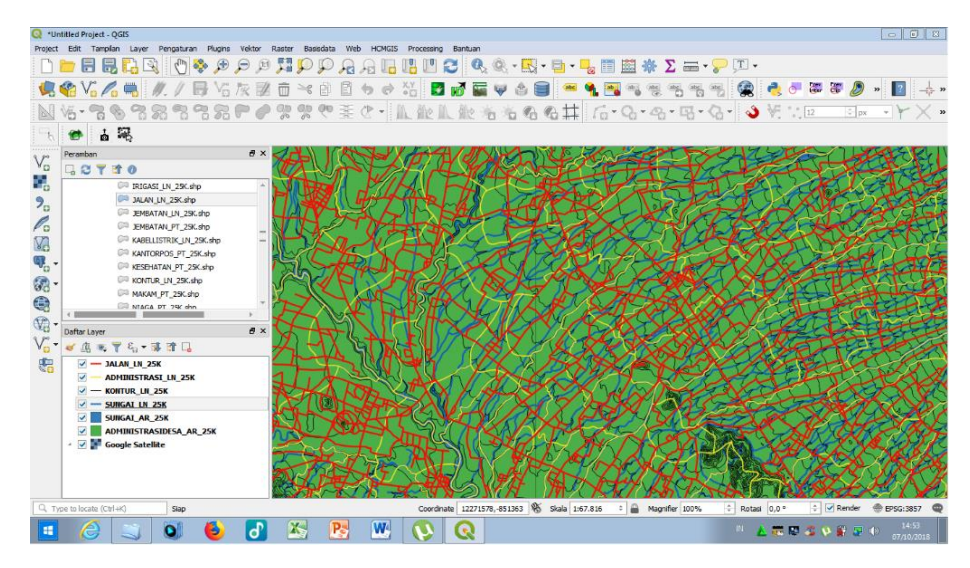

Gambar 3.8 Peta Rupa Bumi Indonesia pada QGIS

d. Pemotongan Lapisan

Pemotongan lapisan dimaksudkan agar jalan, sungai, dan kontur di Kabupaten Magelang selain Desa Jumoyo dapat dihilangkan. Untuk memotong lapisan maka pilih menu *Vector* lalu pilih *Geoprosesing* kemudian pilih *Intersection.*

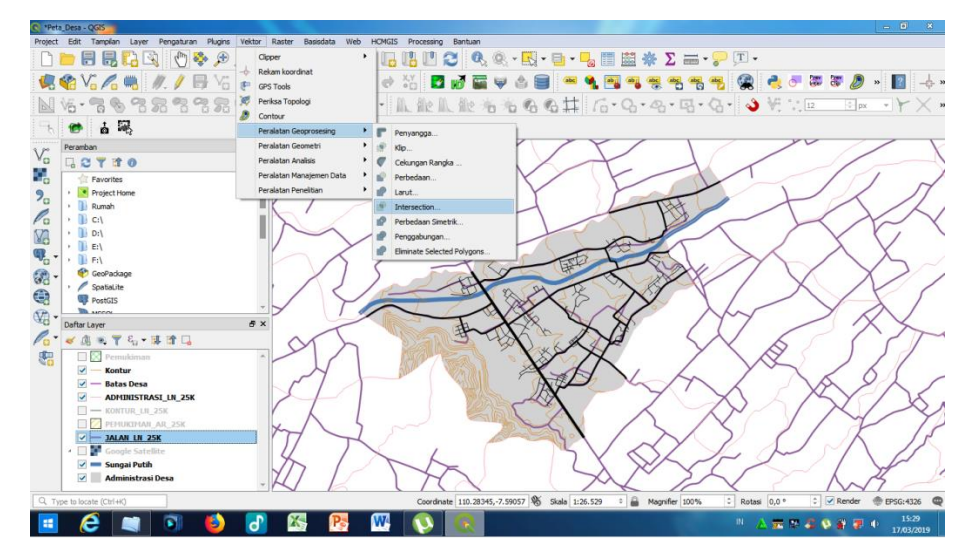

Gambar 3.9 Memilih peralatan *Geoprosesing*

Lapisan dalam peta yang dipotong berupa lapisan peta jalan, sungai, dan kontur. Kotak dialog *intersection* menampilkan Lapisan Masukan dan Lapisan *Intersection.* Lapisan administrasi desa dimasukkan dalam Lapisan Masukan, sedangkan lapisan yang ingin dipotong dimasukkan dalam Lapisan *Intersection* kemudian pilih *Run In Background*.

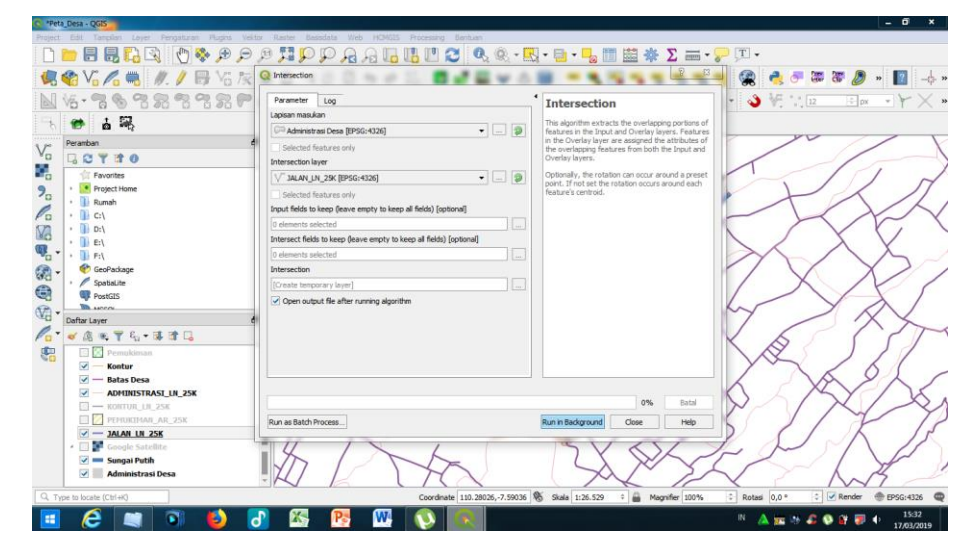

Gambar 3.10 Kotak dialog *intersection*

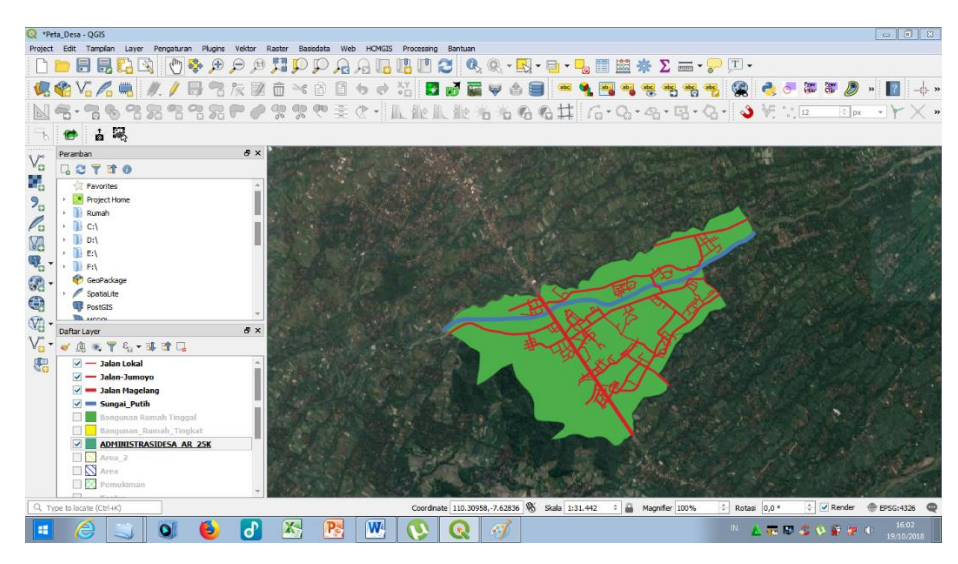

Gambar 3.11 Peta RBI wilayah Desa Jumoyo

e. Pembuatan Lapisan

Bangunan rumah tinggal 1 lantai dan 2 lantai dalam peta RBI belum dapat diketahui, sehingga dibutuhkan lapisan tambahan untuk membedakan bangunan 1 lantai ataupun 2 lantai. Untuk membuat lapisan tambahan maka pilih menu *Layer* lalu pilih Buat Lapisan kemudian pilih *New Spatialite Layer*.

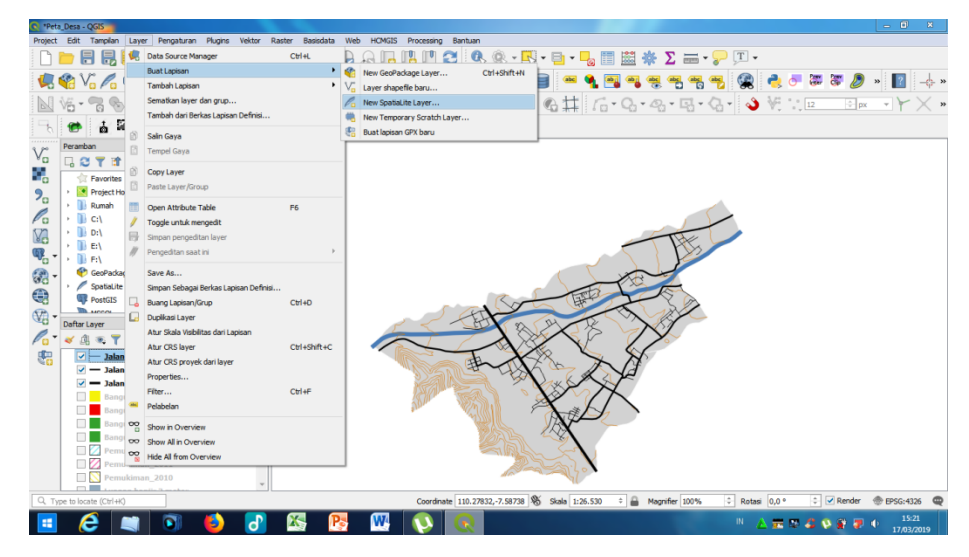

Gambar 3.12 Memilih menu *layer*

Untuk membuat lapisan bangunan rumah tinggal maka kotak dialog *New Spatialite Layer* pada kolom nama ditulis "Bangunan Rumah Tinggal 1 Lantai" lalu pada tipe geometri pilih Poligon kemudian pilih *OK*. Cara tersebut diulangi untuk membuat lapisan bangunan rumah tinggal 2 lantai.

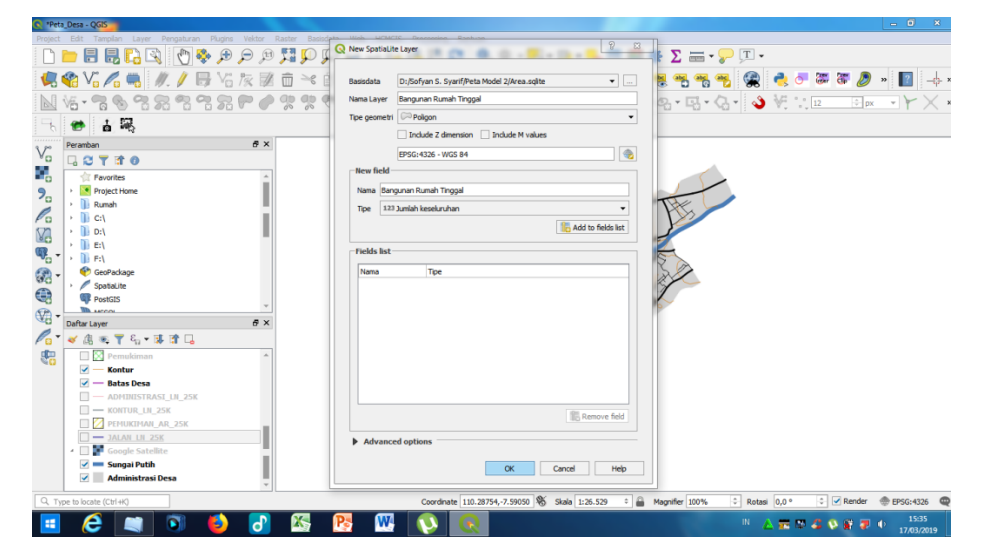

Gambar 3.13 Kotak dialog *New Spatialite Layer*

### f. Menampilkan elevasi kontur

Elevasi kontur pada pemodelan peta diperlukan untuk mengetahui ketinggian daerah di sekitar sungai. Untuk menampilkan nilai elevasi maka perlu membuka properti lapisan. Klik kanan pada lapisan kontur yang terdapat dalam daftar *layer* kemudia pilih *Properties.*

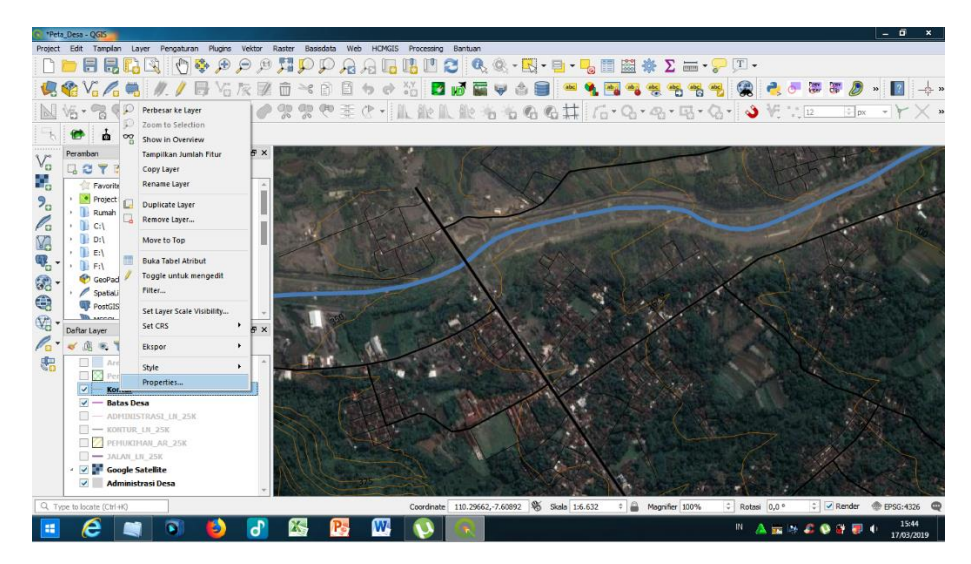

Gambar 3.14 Membuka *Properties* lapisan kontur

Properti lapisan kontur setelah dibuka selanjutnya pada bagian *Label with* pilih *VALKNT* kemudian pilih *OK*.

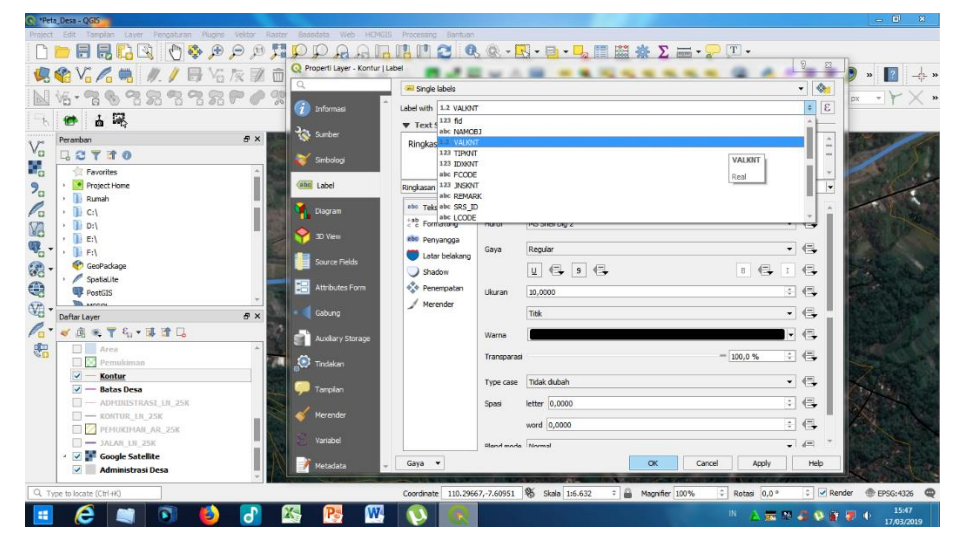

Gambar 3.15 *Properties* lapisan kontur

![](_page_13_Figure_0.jpeg)

Gambar 3.16 Nilai elevasi kontur

g. Membuat lapisan luapan banjir lahar dingin

Untuk membuat lapisan ini maka pilih menu *Layer* lalu pilih Buat Lapisan kemudian pilih *New Spatialite Layer.* Selanjutnya pada kolom nama kotak dialog *New Spatialite Layer* ditulis "Luapan Banjir Lahar Dingin" lalu pada tipe geometri pilih Poligon kemudian pilih *OK*. Selanjutnya tarik garis 3 meter dan 6 meter dari elevasi paling rendah sepanjang Sungai Putih.

![](_page_13_Picture_4.jpeg)

Gambar 3.17 Tampilan lapisan luapan banjir lahar dingin

h. Membuat lapisan bangunan yang beresiko

Cara membuat lapisan bangunan rumah tinggal yang beresiko terkena banjir lahar dingin 3 meter dan 6 meter sama seperti saat menambah lapisan

bangunan rumah tinggal 1 lantai dan 2 lantai. Pilih menu *Layer* lalu pilih Buat Lapisan kemudian pilih *New Spatialite Layer.* Selanjutnya pada kolom nama kotak dialog *New Spatialite Layer* ditulis "Bangunan Rumah Tinggal yang Beresiko 3 meter" lalu pada tipe geometri pilih Poligon kemudian pilih *OK*. Cara tersebut diulangi untuk membuat lapisan bangunan rumah tinggal yang beresiko terkena banjir lahar dingin 6 meter.

![](_page_14_Figure_1.jpeg)

Gambar 3.18 Tampilan lapisan bangunan yang beresiko

### **3.3.2.Pemodelan Bangunan Rumah Tinggal**

Pemodelan dan analisis struktur bangunan rumah tinggal 1 lantai dan bangunan rumah tinggal 2 lantai menggunakan program SAP 2000 versi 21 dilakukan dalam beberapa tahap. Berikut ini merupakan langkah-langkah pemodelan bangunan 1 lantai.

a. Pemodelan bangunan rumah tinggal 1 lantai dan 2 lantai.

Bangunan rumah tinggal 1 lantai memiliki jarak antar kolom 3 meter dan tinggi 3 meter. Model bangunan ini merupakan model bangunan yang paling banyak dijumpai di Desa Jumoyo.

1) Membuka SAP2000 versi 21

![](_page_15_Picture_1.jpeg)

Gambar 3.19 Tampilan awal SAP2000 versi 21

2) Memilih *Models*

Klik *New Model* lalu pilih *3D Frames* kemudian akan muncul kotak dialog *3D Frames.* Kotak dialog *3D Frames* pada bagian *Open Frame Building Dimensions* diisi dengan ukuran bangunan yang akan dibuat.

![](_page_15_Picture_91.jpeg)

Gambar 3.20 Mengisi ukuran bangunan

3) Membuat material

Material yang digunakan yaitu beton, tulangan utama D12 mm, tulangan sengkang D10 mm, dan batako. Pilih menu *Define* lalu pilih *Materials*  kemudian pilih *Add Copy of Material.* Untuk membuat material beton maka pada kotak dialog *Material Property Data* pilih *Concrete,* selanjutnya isi berat jenis beton dan mutu beton kemudian klik *OK*.

![](_page_16_Picture_0.jpeg)

Gambar 3.21 Kotak dialog *Material Property Data* untuk beton

Untuk membuat material tulangan berdiameter 12 mm dan 10 mm maka pada kotak dialog *Material Property Data* pilih *Rebar,* selanjutnya isi berat jenis tulangan, modulus elastisitas, tegangan leleh minimum, dan tegangan putus minimum kemudian klik *OK*.

![](_page_16_Picture_3.jpeg)

Gambar 3.22 Kotak dialog *Material Property Data* untuk tulangan

Cara membuat material batako sama seperti membuat beton. Kotak dialog *Material Property Data* pilih *Concrete,* selanjutnya isi berat jenis batako dan mutu baako kemudian klik *OK*.

![](_page_17_Picture_82.jpeg)

Gambar 3.23 Kotak dialog *Material Property Data* untuk batako

4) Membuat penampang

Penampang yang dibuat yaitu balok, kolom, dinding, dan pelat lantai. Untuk membuat penampang balok, pilih *Define* lalu pilih *Section Properties* kemudian pilih *Frame Section*. Selanjutnya pilih *add new property* pada bagian frame properties kemudian pilih *Concrete* lalu pilih *Rectangular*. Selanjutnya akan muncul kotak dialog *Rectangular Section.*  Pada bagian *Dimensions* diisi ukuran balok kemudian klik *Concrete Reinforcement.* 

![](_page_18_Picture_87.jpeg)

Gambar 3.24 Pengisian ukuran balok

*Reinforcement data* pada bagian *rebar material* diisi tulangan D12 untuk *Longitudinal Bars* dan D10 untuk *Confinement Bars* kemudian pilih tipe *Beam* lalu klik *OK.*

![](_page_18_Picture_88.jpeg)

Gambar 3.25 Menu *Reinforcement data* untuk balok

Cara membuat penampang kolom sama seperti membuat penampang balok. Pilih *Define* lalu pilih *Section Properties* kemudian pilih *Frame Section*. Selanjutnya pilih *add new property* pada bagian frame properties kemudian pilih *Concrete* lalu pilih *Rectangular*. Selanjutnya akan muncul kotak dialog *Rectangular Section.* Pada bagian *Dimensions* diisi ukuran balok kemudian klik *Concrete Reinforcement.* 

![](_page_19_Picture_81.jpeg)

Gambar 3.26 Pengisian ukuran kolom

*Reinforcement data* pada bagian *rebar material* diisi tulangan D12 untuk *Longitudinal Bars* dan D10 untuk *Confinement Bars* kemudian pilih tipe *Column* lalu klik *OK.*

![](_page_19_Picture_82.jpeg)

Gambar 3.27 Menu *Reinforcement data* untuk balok

Untuk membuat penampang dinding, pilih *Define* lalu pilih *Section Properties* kemudian pilih *Area Sections*. Selanjutnya pilih *Add New Section* pada kotak dialog *Area Sections* kemudian akan muncul kotak dialog *Shell Section Data*. *Shell Section Data* pada bagian nama diisi

"Dinding" lalu pada tipe dipilih *Shell-Thick* dan pada material dipilih "Bata" kemudian klik *OK.*

![](_page_20_Picture_69.jpeg)

Gambar 3.28 Mengisi *Shell Section Data* untuk dinding

Cara membuat penampang pelat lantai sama seperti membuat penampang dinding. Pilih *Add New Section* pada kotak dialog *Area Sections* kemudian akan muncul kotak dialog *Shell Section Data*. *Shell Section Data* pada bagian nama diisi "Lantai" lalu pada tipe dipilih *Plate-Thick* dan pada material dipilih "Beton" kemudian klik *OK.*

![](_page_20_Picture_70.jpeg)

Gambar 3.29 Mengisi *Shell Section Data* untuk pelat lantai

![](_page_21_Figure_0.jpeg)

Gambar 3.30 Tampilan model bangunan 1 lantai

b. Memberikan gaya luar/beban

Beban yang diberikan pada model bangunan 1 lantai yaitu beban mati, beban hidup, dan tekanan lahar dingin.

1) Memberikan beban mati dan beban hidup atap pada bangunan

Beban mati atap sebesar 200 kg/m<sup>2</sup> dan beban hidup untuk atap sebesar 100 kg/m<sup>2</sup> . Beban mati dan beban hidup atap berupa beban titik yang diletakkan di setiap kolom bangunan. Untuk memberikan beban mati atap yaitu pilih *Assign* pada menu lalu pilih *Joint Load* kemudian pilih *Forces.* Selanjutnya pilih beban mati kemudian isi beban mati pada *Force Global Z* lalu klik *OK*.

![](_page_21_Picture_83.jpeg)

Gambar 3.31 Memberikan beban mati atap

Cara memberikan beban hidup atap sama seperti memberikan beban mati atap yaitu pilih *Assign* pada menu lalu pilih *Joint Load* kemudian pilih *Forces.* Selanjutnya pilih beban mati kemudian isi beban hidup pada *Force Global Z* lalu klik *OK*.

![](_page_22_Picture_87.jpeg)

Gambar 3.32 Memberikan beban hidup pada atap

2) Memberikan beban mati dan beban hidup pada lantai bangunan

Beban mati untuk lantai sebesar 200 kg/m<sup>2</sup> dan beban hidup pada lantai sebesar 200 kg/m<sup>2</sup>. Beban mati dan beban hidup pada lantai berupa beban area. Untuk memberikan beban mati maka pilih *Assign* pada menu lalu pilih *Area Load* kemudian pilih *Uniform (Shell).* Selanjutnya pilih beban mati lalu isi beban mati pada *Load* kemudian klik *OK*.

![](_page_22_Picture_88.jpeg)

Gambar 3.33 Memberikan beban mati pada lantai

Cara memberikan beban hidup pada lantai sama seperti memberikan beban mati pada lantai maka pilih *Assign* pada menu lalu pilih *Area Load*  kemudian pilih *Uniform (Shell).* Selanjutnya pilih beban hidup lalu isi beban mati pada *Load* kemudian klik *OK*.

![](_page_23_Picture_72.jpeg)

Gambar 3.34 Memberian beban hidup pada lantai

3) Memberikan tekanan banjir lahar dingin pada bangunan

Tekanan banjir lahar dingin diberikan pada dinding bangunan yang dibagi dalam 6 tahap ketinggian. Dinding bangunan dibagi dengan cara yaitu, pilih menu *Edit* lalu pilih *Edt Areas* kemudian pilih *Devise Areas.* Pilih *Devide Area Into This Number of Object* pada *Devide Option* kemudian klik *OK.*

![](_page_24_Picture_0.jpeg)

Gambar 3.35 Membagi area

Untuk memberikan nama tekanan maka pilih menu *Define* kemudian pilih *Joint Patterns.* Selanjutnya akan muncul kotak dialog *Define Pattern Names.* Tulis "Lahar Dingin" pada bagian *Patterns* lalu pilih *Add New Pattern Name* kemudian klik *OK*.

![](_page_24_Figure_3.jpeg)

Gambar 3.36 Kotak dialog *Define Pattern Names*

Berdasarkan penelitian yang dilakukan Endroyo (2007), bobot isi pasir merapi yang berada di sungai Putih sebesar 1934 gr/dm<sup>3</sup> atau setara dengan 18,966 kN/m<sup>2</sup> . Beban lahar dingin dalam penelitian ini merupakan beban statis sehingga beban tersebut bersifat tetap. Tekanan

banijr lahar dingin dibuat dengan memilih menu *Assign* kemudian pilih *Joint Patterns.* Pilih "Lahar Dingin" pada *Joint Pattern Name* Lalu pilih koordinat Z dengan tekanan nol dan berat per satuan volume pada bagian *Pattern Assigment Type* kemudian klik *OK.* 

![](_page_25_Picture_131.jpeg)

Gambar 3.37 Memberikan tekanan lahar dingin

Ketinggian tekanan banjir lahar dingin diasumsikan dalam 6 tahap ketinggian seperti pada Tabel 3.3. Masing-masing ketinggian bertambah 0,5 meter di setiap tahapnya. Ketinggian maksimum banjir lahar dingin yaitu setinggi 3 meter.

![](_page_25_Picture_132.jpeg)

![](_page_25_Picture_133.jpeg)

Klik area yang akan diberikan tekanan pada model bangunan kemudian pilih menu *Assign* lalu pilih *Area Load* dan kemudian pilih *Surface Pressure.* Pilih lahar dingin pada kotak dialog *Assign Area Surface*  *Pressure Loads* kemudian pada bagian *Pressure* pilih *By Joint Pattern* dan tulis besar tekanan yang diberikan lalu Klik *OK.*

![](_page_26_Picture_124.jpeg)

Gambar 3.38 Kotak dialog *Assign Area Surface Pressure Loads*

Beban bangunan rumah tinggal dalam penelitian ini didefinisikan sebagai beban mati (D), beban hidup (L), dan beban lahar dingin (S).

Komponen pembebanan pada struktur dapat dikombinasikan sebagai berikut :

- 1. 1,4*D*
- 2.  $1,2D + 1,6S$
- 3.  $1D + 1L + 1S$

Keterangan:

- *D* = *Dead*, yaitu beban mati akibat berat konstruksi permanen, termasuk dinding, lantai, atap. Plafon, tangga, dan peralatan lainya yang bersifat tetap.
- *L* = *Live*, yaitu beban hidup akibat penggunaan gedung, termasuk pengghuni rumah dan peralatan-peralatan yang dapat dipindahkan atau dapat bergerak.
- *S* = *Sand*, yaitu beban lahar dingin yang arah tekanannya horizontal terhadap struktur bangunan.

![](_page_27_Figure_0.jpeg)